# Follett Shelf<sup>\*\*</sup>

# **Follett Enlight™**

Follett Enlight delivers a consistent reading environment whether you are reading from your desktop, tablet, or smartphone.

To choose Follett Enlight as your preferred eReader, click your username in the top-right corner of the screen, and select **Preferences** from the drop-down menu. Then, choose **Follett Enlight** (**Cloud**) as your preferred eReader.

#### **for** i AD Q Choose mineral-rich<br>foc ds for healthy blood In the upper corner of the vell as strong bone: Click the Bookmark eBook page, a Note icon icon to keep track of indicates that you added a a page you want to note to the page. The number come back to.on the icon shows how many notes there are.

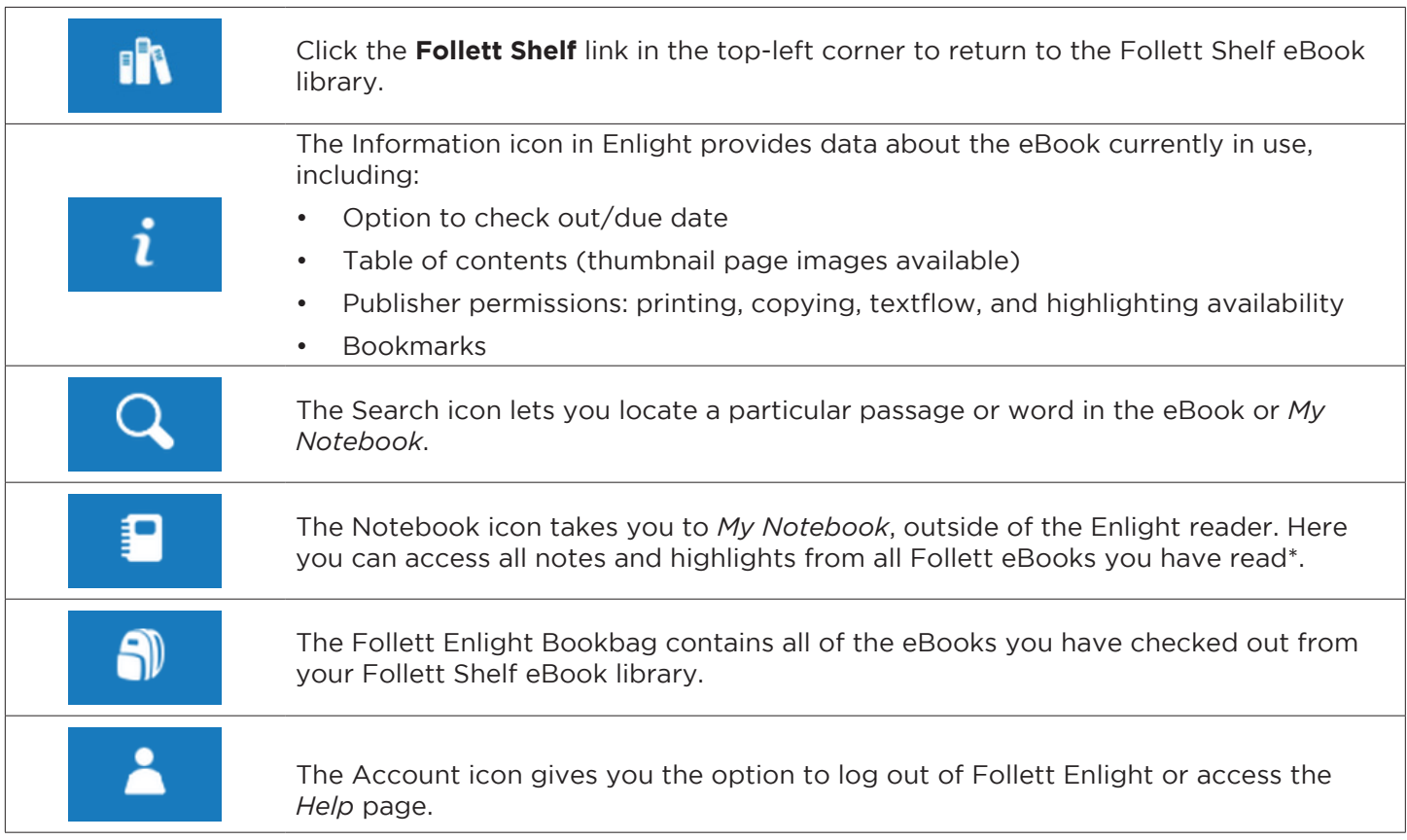

*\*Features currently not available in the Follett Enlight app.*

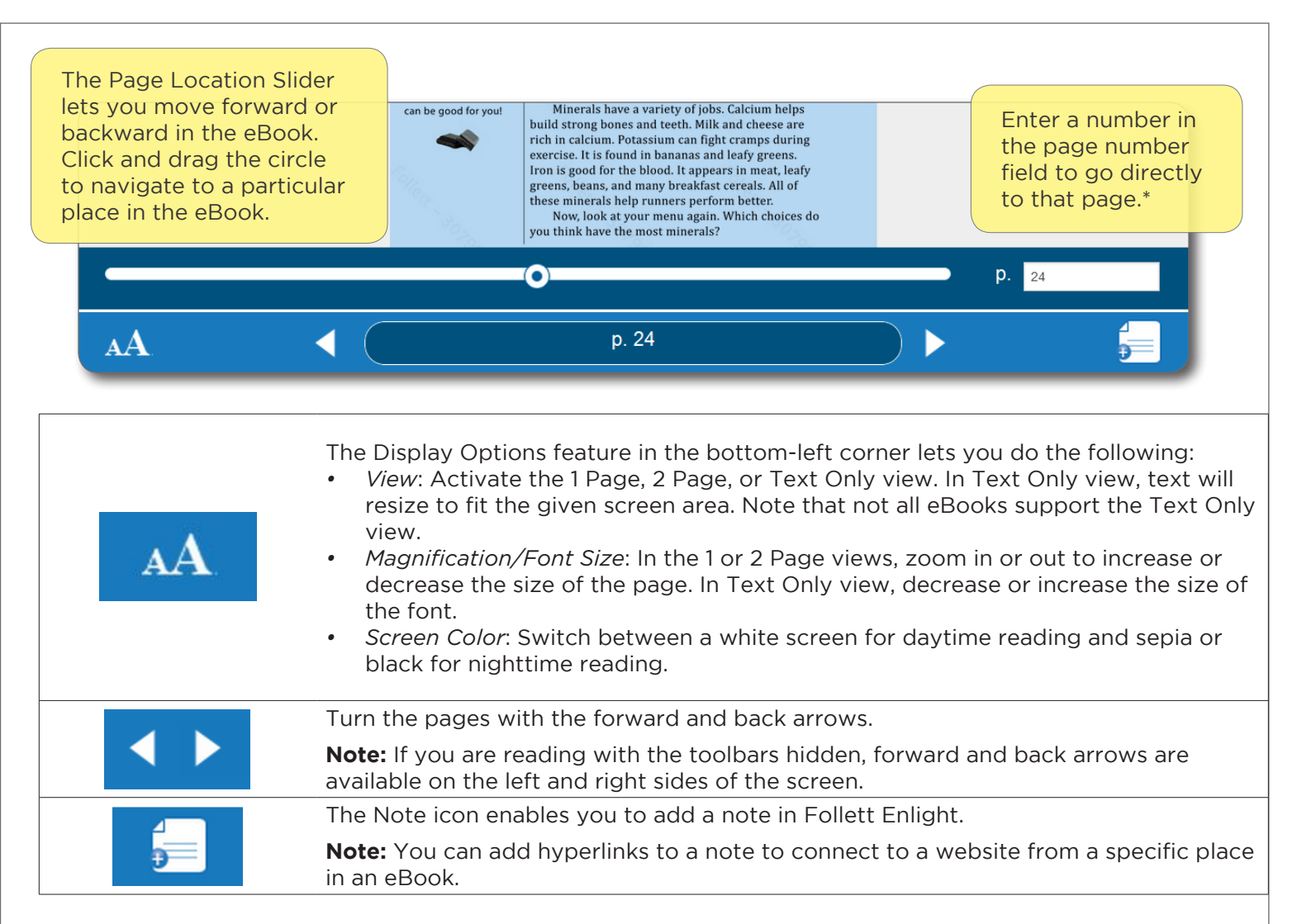

*\*Features currently not available in the Follett Enlight app.*

**Note:** You can show or hide the toolbars by clicking the center of the page.

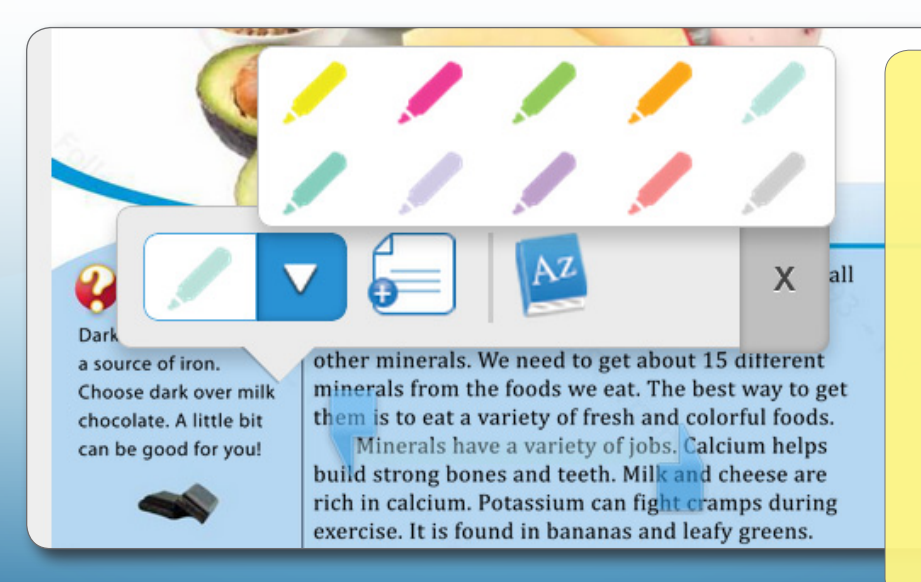

Place your cursor on the first word you want to select, then click and hold to activate the selection tool. Drag your cursor over the text you want to select. Once you have made your selection, additional options become available.

- Select a color to highlight a section.
- Select a note to add a note to a specific section.
- Click the dictionary to look up a word or phrase.
- Click the X to remove the highlighted section.

# Follett Shelf<sup>\*\*</sup>

## **School name:**

### **Step 1: Logging in to the Follett Enlight™ App**

- a. Download and install Follett Enlight from the App store or Google Play.
- b. Launch the mobile app.
- c. Enter your **User Name** and **Password**.

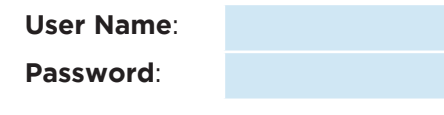

d. Enter the Follett Shelf URL:

http:// .follettshelf.com

- e. If you are on a private/safe/secure device and want to skip steps C and D next time you access the mobile app, select the **Stay logged in** check box.
- f. Tap **Log In**.

## Follett | Enlight™ Reader User Name Password **FollettShelf URL** http:// .follettshelf.com Log In  $\bigcirc$  Stay logged in Check this option if you're on a private/safe/secure device. Terms of Use Copyright © 2013 Follett

### **Step 2: Accessing Follett Shelf and Checking Out an eBook**

- a. Tap the **Follett Shelf** icon to go to your school's Follett Shelf.
- b. Search for the eBook you want to read.
- c. Tap on the eBook cover or the **Open Book** link, and then tap **Checkout and Download Now**.

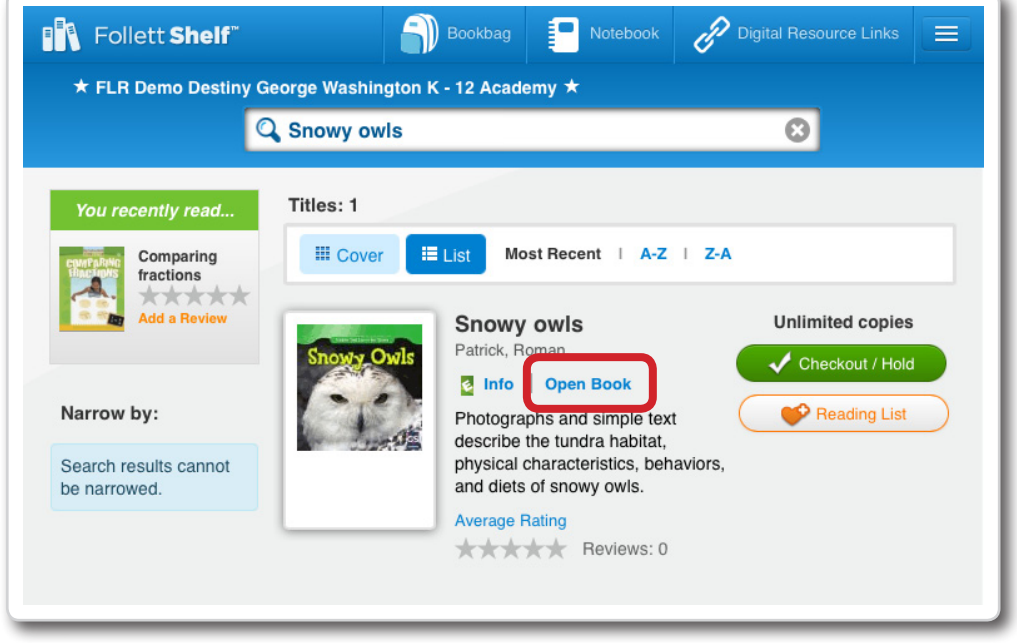

#### **Step 3: Reading a Checked Out eBook**

- a. Tap the book cover to open and read the book.
- b. To return to **My Checkouts**, tap the **Bookbag** menu option. If you don't see your latest checkouts, tap **Synchronize** from the menu.

**Note**: To access a checked out eBook and corresponding notes from another device, you need to move the book back online. From the **My Checkouts** screen, tap **Move Online**. You must be online to synchronize your checkouts and download eBooks.

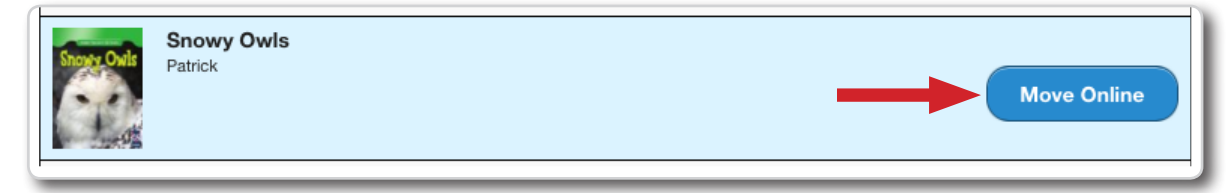

**Note**: This is a new app and not an update to previous Follett Reader apps. If you are currently using the Follett Digital Reader app, please uninstall it and download the new Follett Enlight app.